●スマートフォンアプリは〈Playストア(Google Play)〉もしくは〈App Store〉より ダウンロードすることができます。

※ タブレット端末は対応していません。

- ※ すべての機種 (OS アップデートを含む)で動作を保証するものではありません。
- ※ アプリのサービス内容、画面デザイン・機能などは予告なく変更することがあります。
- ※ アプリは無料ですが、ダウンロードにかかる通信費用はお客様のご負担となります。
- ※ インターネット、スマートフォンのご利用に関わる料金はお客様のご負担となります。
- ※ 「Android」「Google Play」は、Google LLC. の商標または登録商標です。
- ※ 「iPhone」は米国および他の国々で登録された Apple Inc. の商標です。iPhone 商標は、アイホン株式会社の ライセンスに基づき使用されています。
- ※ 「App Store」は Apple Inc. のサービスマークです。
- ※ iOS 商標は、米国 Cisco のライセンスに基づき使用されています。

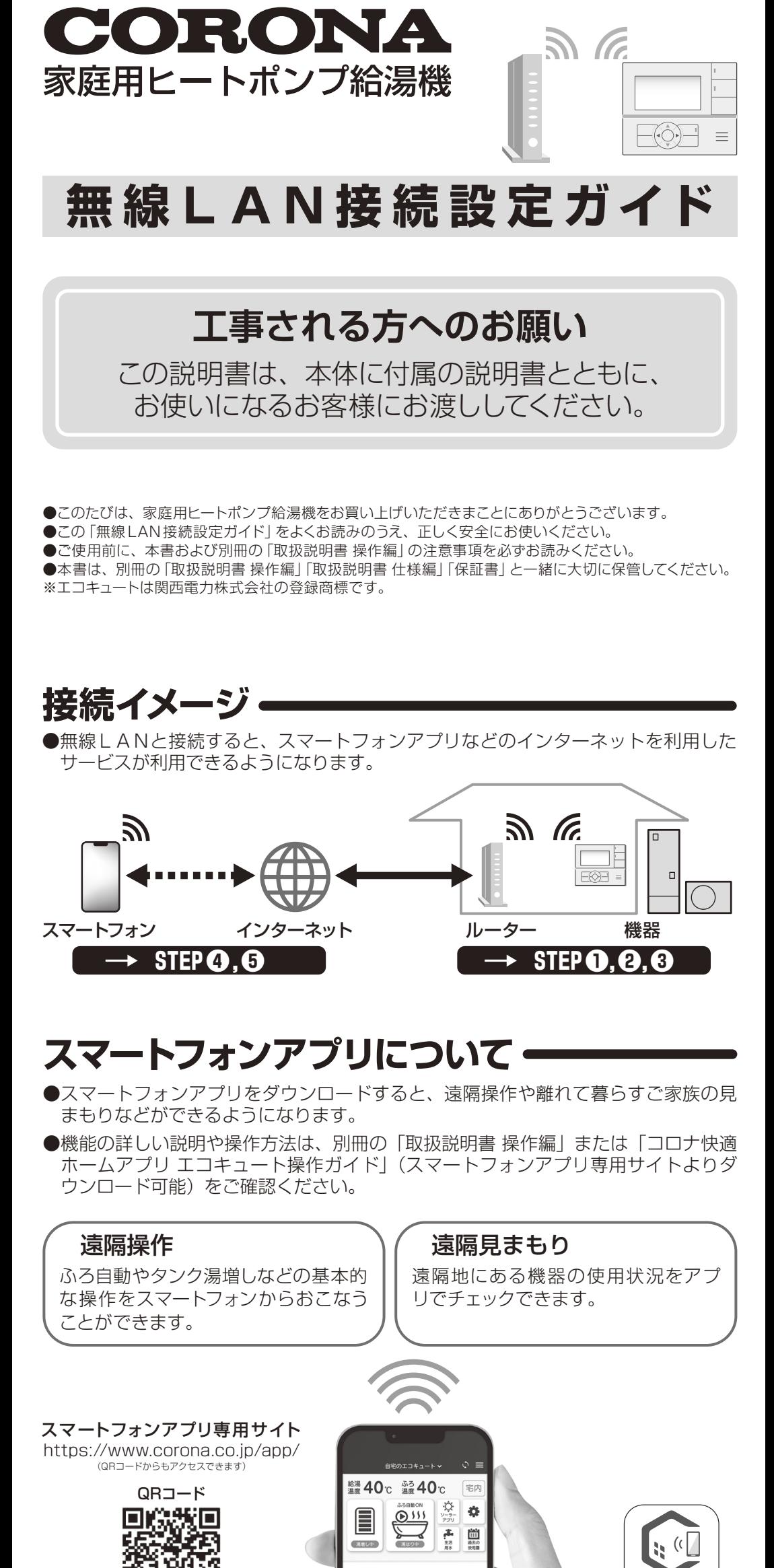

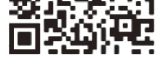

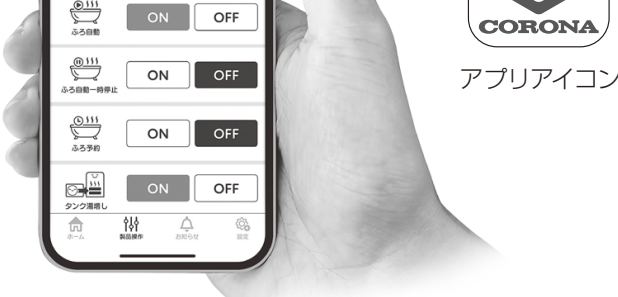

画面イメージ 

※機種により表示内容および機能 が異なります。 ※お手 持 ちのスマートフォンに よって表示が異なります。 ※QRコードは株式会社デンソー ウェーブの登録商標です。

●集合住宅や中古住宅など機器が入居前に使用されていた場合、機器の電源を入れると、台所リモコン画面 に「新入居の場合は、リモコンを初期化してください」と表示されます。「故障かなと思ったら」(裏面に記載) を参考に初期化をおこない、前の入居者の設定情報を削除してください。 表示されなかったときは、ご使用になる前に「その他の項目について」(裏面に記載)の「ネットワーク

●IEEE802.11b/g/n(2.4GHzのみ、DHCP サーバー機能を搭載していること) 無線LANルーターの本体(側面や底面)に貼付されているラベルや、パッケージの表示で確認できます。 詳しくは、無線LANルーターの取扱説明書をご覧ください。

初期化」をおこなってください。

#### 使用できる無線 LANルーター

- ●この台所リモコンの使用周波数帯(2.4GHz)では、電子レンジや、産業・科学・医療用機器のほか工場 の製造ラインなどで使用されている移動体識別用の構内無線局(免許を要する無線局)、特定小電力無線 局(免許を要しない無線局)、アマチュア無線局(免許を要する無線局)が運用されています。
	- •この台所リモコンを使用する前に、近くで移動体識別用の構内無線局、特定小電力無線局、アマチュア 無線局が運用されていないことを確認してください。
	- •万一、この台所リモコンから移動体識別用の構内無線局に対して有害な電波干渉が発生した場合は、無 線LAN機能の設定を「無効」にし、コロナカスタマーサポートセンターにお問い合わせください。
	- •その他、この台所リモコンから移動体識別用の特定小電力無線局かアマチュア無線局に対して有害な電 波干渉の事例が発生した場合は、コロナカスタマーサポートセンターにお問い合わせください。

#### 無線 LAN通信に関する注意

- ●自動ドア、火災警報器などの自動制御機器の近くで使用しないでください。
- ●心臓ペースメーカーや植込み型除細動器を装着している方の近くで使用しないでください。
- ●この台所リモコンと無線LANルーターの間に金属や鉄筋コンクリートなど電波を通しにくい障壁がある場合は、 電波ノイズを受けたり無線通信の到達距離が短くなるなど、動作しないことがあります。
- ●送信電波が医療用電気機器に与える影響はきわめて少ないものですが、安全管理のため医療用電気機器 から20㎝以上距離を置いて使用してください。
- ●他の無線器や電子レンジの近くでのご使用は、無線通信に影響を及ぼす場合があります。

- ●無線LANルーターをご使用になる前に、無線LANルーターのセキュリティに関する設定を「WPA/ WPA2」の暗号化方式にしてください。
- ●無線LANルーターのセキュリティに関する設定をおこなっていない場合、以下のようなセキュリティ問題 が発生する可能性があります。
	- 悪意ある第三者が、無断で個人のネットワークへアクセスし、
	- •個人情報や機密情報を取り出す(情報漏えい)
	- •特定の人物になりすまして通信し、不正な情報を流す(なりすまし)
	- •傍受した通信内容を書き替えて発信する(改ざん)
	- •コンピュータウイルスなどを流しデータやシステムを破壊する(破壊) などの行為をされてしまうことがあります。

**JULE 00.0120-981-567** ナビダイヤルの通話料は お客様負担となります。

●本件のために生じた損害について、当社は一切の責任を負い兼ねますのであらかじめご了承ください。

#### 無線 LANルーター使用時のセキュリティに関する注意

無線LANルーターを経由してインターネットに常時接続できる環境 **1**

無線LANルーター(モバイルルーター不可)

#### 電波法に関する注意

- ●この台所リモコンには、電波法に基づく小電力データ通信システムの無線局として、工事設計認証を受けた無 線設備を内蔵しております。したがって、この台所リモコンを使用するときに無線局の免許は必要ありません。 ●分解、改造をしないでください。無線装置の分解、改造は法律で禁止されています。
- ●この台所リモコンは、電波法に基づく特定無線設備の技術基準適合証明等に関する規則、および電気通信事
- 業法に基づく端末機器の技術基準適合認定等に関する規則を順守しています。

●この台所リモコンは、日本国外での電波法には準じていません。日本国内でご使用ください。

# **無線LAN使用上のご注意**

# **設定時のご注意**

●インターネット環境があることを確認してください。自宅の機器を操作するために必要です。 ※モバイルルーターやテザリングでは使用しないでください。

# **MEMO**

無線LANルーターの SSID (2.4GHz) とパスワード (暗号化キー) をメモしてください。

# **スマートフォンアプリ使用上のご注意**

- ●浴槽に人がいないことを確認してから操作をおこなってください。
- ●宅外・宅内から操作するときは、事前に安全を確認してから操作してください。
- ●ふろ自動や水はり運転をする場合は、浴槽の排水栓が閉まっていることを事前に確認しておいてください。
- ●通信状況によっては、スマートフォンで操作した内容が機器に反映されないことがあります。
- ●機種変更、修理交換、譲渡等で、機器と接続されているスマートフォンを手放す場合は、手放す前にそ のスマートフォンアプリから接続を解除してください。
- 接続を解除し忘れた場合は、台所リモコンで「アプリ接続解除」(裏面に記載)をしてください。 (ただし、接続しているすべてのスマートフォンが解除されます)
- ●各機能を利用するときは、エコキュート操作ガイドに記載の注意事項を必ずお読みください。

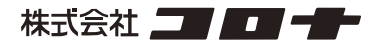

**SSID(2.4GHz) :**

**パスワード(暗号化キー):**

# **ご用意いただくもの**

スマートフォン

**3**

**2**

ホームページ https://www.corona.co.jp/

【お問い合わせ】 コロナカスタマーサポートセンター 受付時間 9:00~17:00 (土日祝日を除く)

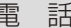

ままに 電話 話 こうしょう こうしょう 携帯 電話 こうしょう

- ●以下の内容を確認してください。
	- •無線 LAN ルーターの電源が入っているか
	- •使用する無線 LAN ルーターとスマートフォンが接続されているか
	- •自動接続ボタンとラベルの位置(下図)

#### **STEP❷** 台所リモコンで無線LAN機能を有効にする

(▒)を押し、▲▼ ◀▶で 「オプション」※ を選び、 ▒》を押す。 ※ 機種により表示が「オプション設定」となります。

**STEP❸-1** 台所リモコンと無線LANルーターを接続する (自動接続)

#### ▲▼◀▶で「リモコン設定」を選び、(ﷺ)を押す。 **2**

●接続を開始すると、台所リモコン画面に「接続中です。しばらくお待ちください。」 と表示されます。

●2分以上経過し、接続に失敗したときは、(<sub>≋≅</sub>)を押して STEP 3-1 からやり 直してください。

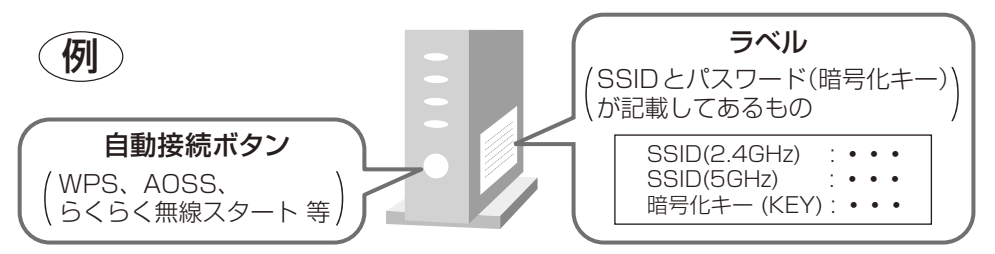

●台所リモコンの通常画面にアイコン「例: ヽ| 」が表示されます。 **5** 無線LANルーターとの接続が完了したら、(※※)を押し、終了する。

# **台所リモコンと無線LANルーターを接続する**

**1**

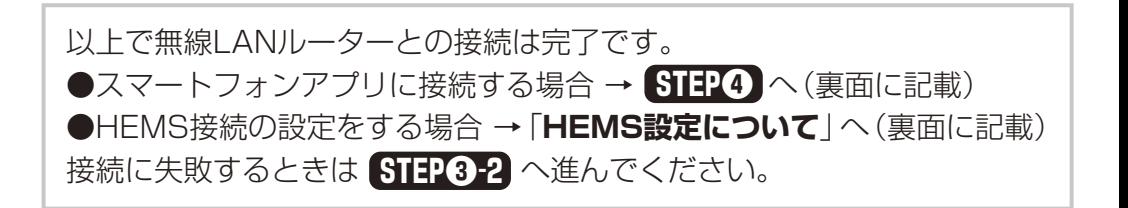

**4**

STEPO 無線LANルーターを確認する

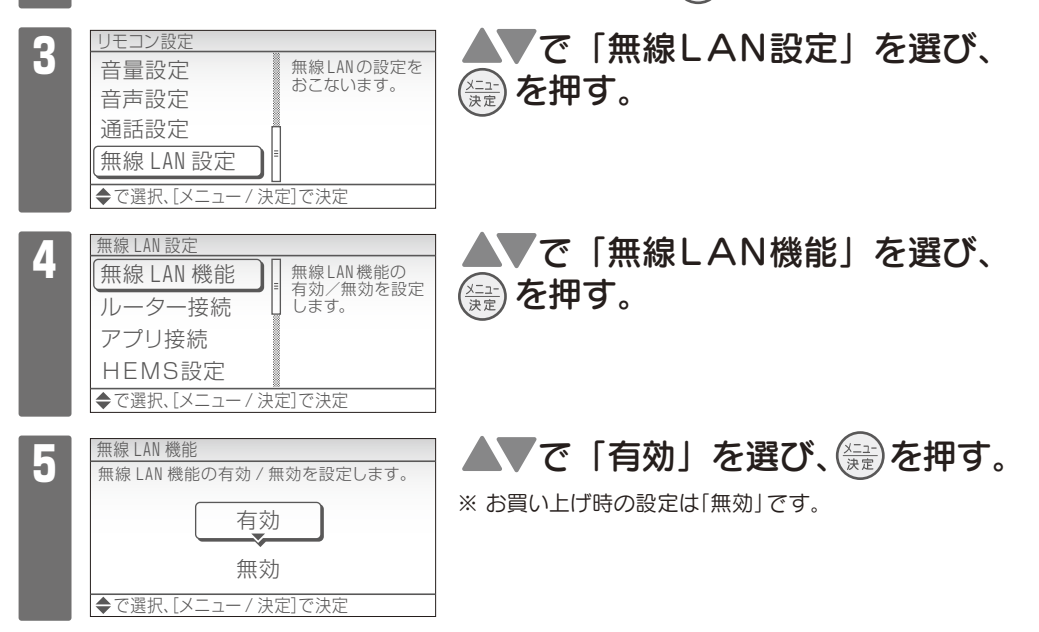

- ※ 自動接続ボタンとラベルの位置は無線LANルーターによって異なります。詳しくは、無線LANルーターの取扱説明書 をご覧ください。 ※ 「AOSS」は株式会社バッファローの登録商標です。
- ※ 「らくらく無線スタート」はNECプラットフォームズ株式会社の登録商標です。

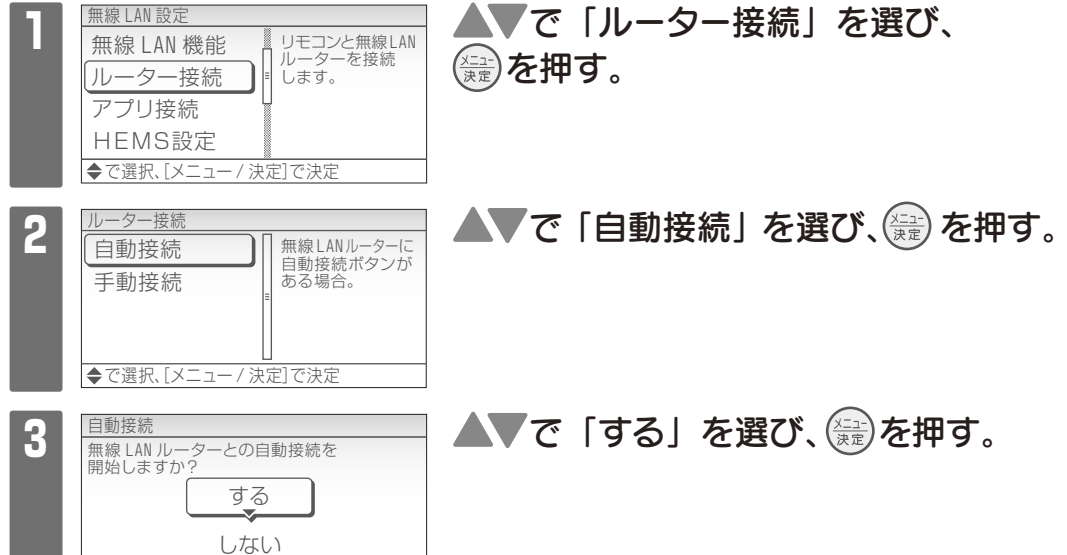

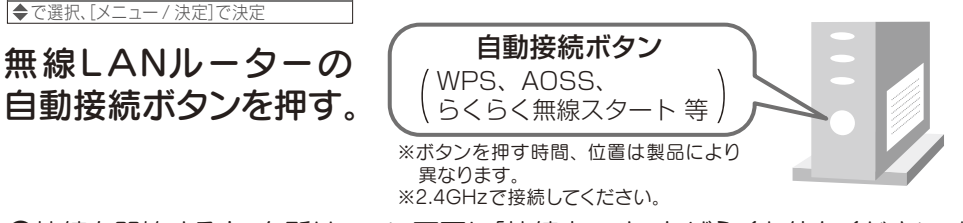

●最初に、台所リモコンと無線LANルーターを接続してください。

- ●①の内容を確認してもなお接続できない場合は、無線LANルーターが正常に 動作しているか確認してください。(同じ無線LANルーターに接続している スマートフォンが正常に動作しているか等)
- ※ SSID に漢字やひらがな、カタカナが使用されているものは接続できません。

①次のことを確認する。

- ●SSID(2.4GHz)とパスワード(暗号化キー)を間違えていないか →無線LANルーターのSSIDとパスワード(暗号化キー)を再確認する
- ●無線LANルーターや台所リモコンの近くで電子レンジが動作していないか →電子レンジが動作していないときに接続操作をする
- ●無線LANルーターが台所リモコンと離れすぎていないか →無線LANルーターを台所リモコンに近づけるか、中継器を追加する

●HEMS接続の設定をする場合 →「**HEMS設定について**」へ(裏面に記載) 接続に失敗するときは **こんな時は** をご確認ください。

※ DHCP機能の無効やステルス設定がされていると接続できません。 暗号化方式が「WEP」または暗号化されていない場合、接続できません。「WPA/WPA2」「WPA」「WPA2」 のいずれかに設定してください。

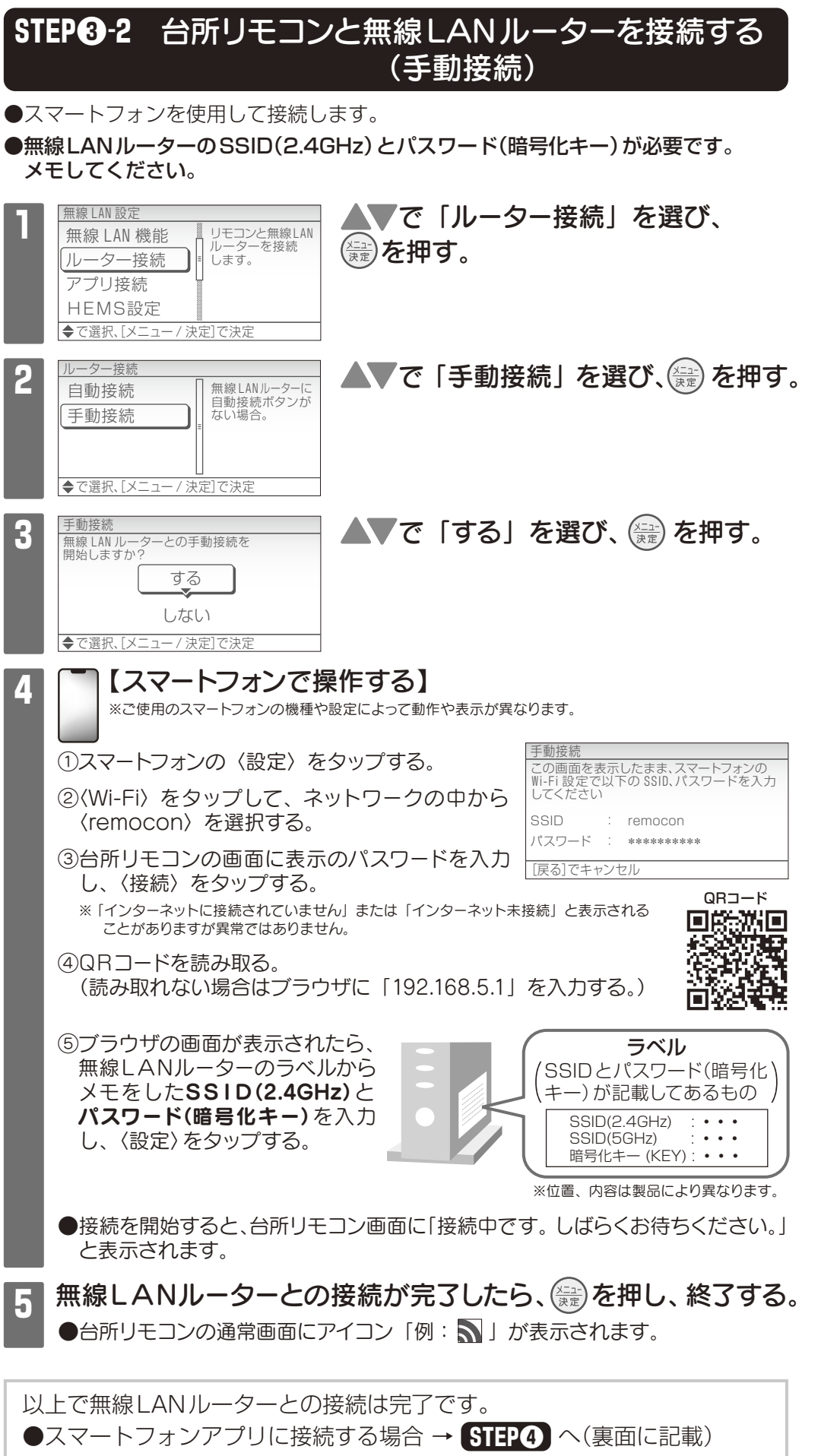

IGMPスヌーピング機能が有効の場合は接続できないことがあります。

※ 【自動接続のみ】自動接続ボタンの設定を無効にしている場合やプライバシーセパレーターの使用、MACアドレス 制限の使用は自動接続できません。

- また、アクセスポイントモードに設定されていると、正しく動作しないことがあります。
- ※ 接続後に無線 LAN ルーターの設定を変更すると、機器と接続できなくなる場合があります。
- ※ 無線 LAN ルーターの設定については、無線 LAN ルーターの取扱説明書をご覧ください。

### ② を押し、 からやり直す。 **STEP❸-2**

こんな時は

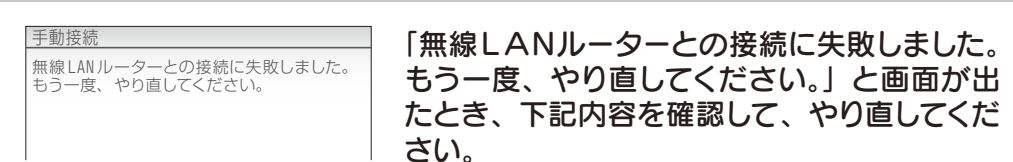

●機器とスマートフォンアプリを接続することで、操作やご使用状況の確認が できます。

### 接続する前に

●台所リモコンと無線LANルーターを先に接続してください。

●台所リモコンとスマートフォンは同じ無線LANルーターに接続してください。

●離れて暮らすご家族の機器を接続する場合は、現地にて設定してください。

### **STEP❹** スマートフォンアプリのアカウント登録をする

**STEP❺** 台所リモコンとスマートフォンアプリを接続する

**台所リモコンとスマートフォンアプリを接続する**

### 【スマートフォンで操作する】

※ご使用のスマートフォンの機種や設定によって動作や表示が異なります。

①QRコードを読み取る。(読み取れない場合は「Google Play」または 「App Store」にて『快適ホームアプリ』を検索する。)

②画面の指示に従ってダウンロードする。

③ダウンロードが完了したら〈アプリアイコン〉をタップし、チュートリアル、 利用規約を確認する。(全て確認すると、ホーム画面が表示されます。)

④ホーム画面下にある〈製品操作〉をタップし、ログイン画面の〈新規登 録はこちら〉よりユーザー登録を完了させる。

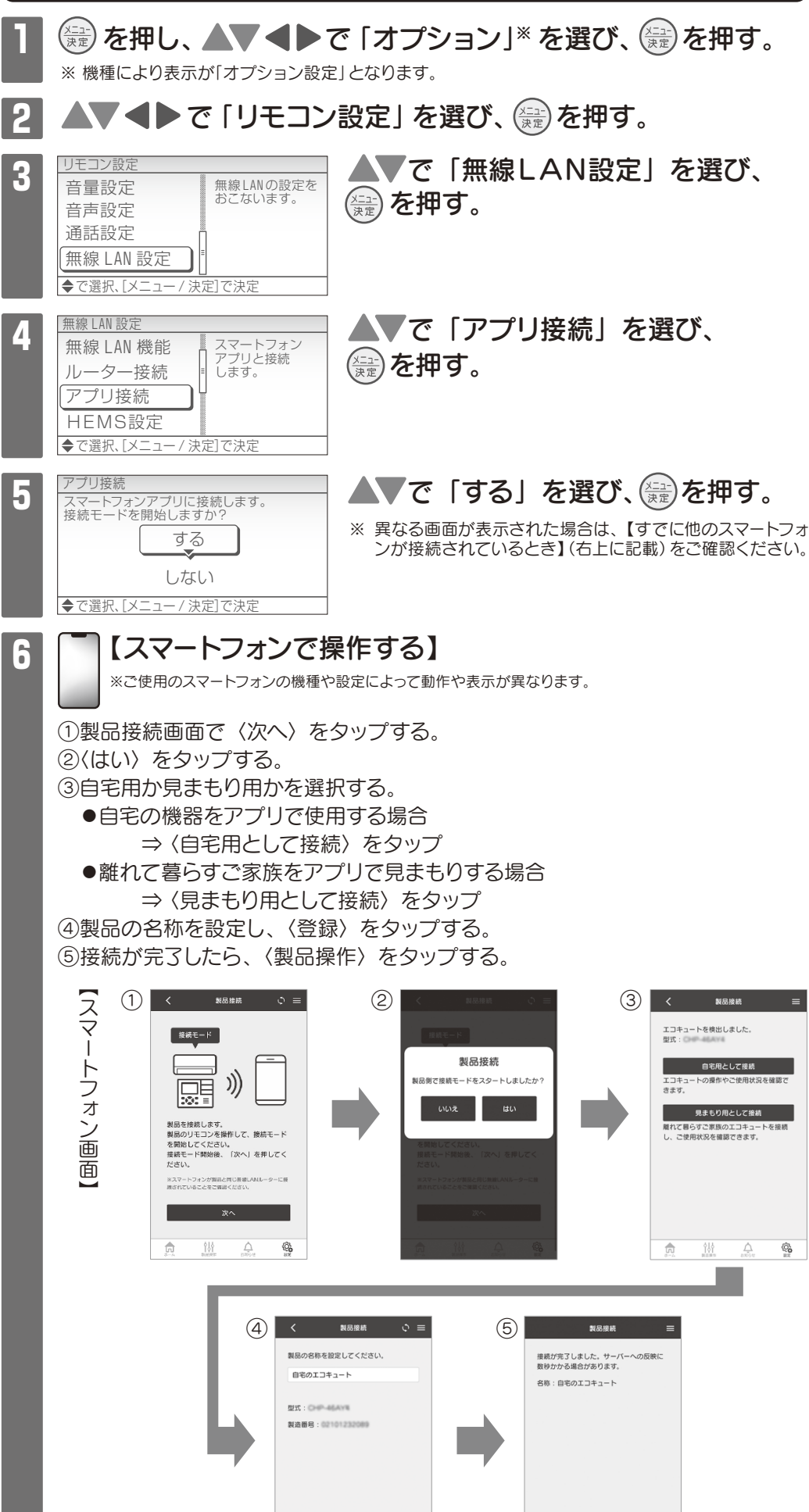

 $\overline{\mathbb{D}}$  $\mathcal{W}$  $\bigtriangleup_{\stackrel{\pi}{\scriptscriptstyle D\!U\!O\!Q}}$ Q. 製品操作

 $\overbrace{\omega_{\rm{ov}}}$ Q.

 $\frac{\partial \phi}{\partial \theta}$ 

 $\overline{\mathbb{D}}$ 

⑤ログイン画面でメールアドレスとパスワードを入力し、ログインする。

※ アプリのダウンロード方法については、お手持ちのスマートフォンの取扱説明書をご覧ください。 ※ スマートフォン側の設定・操作については、「コロナ快適ホームアプリ エコキュート操作ガイド」(スマートフォンアプ リ専用サイトよりダウンロード可能)をご確認ください。

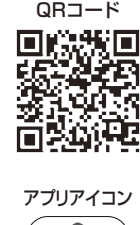

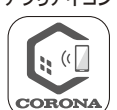

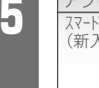

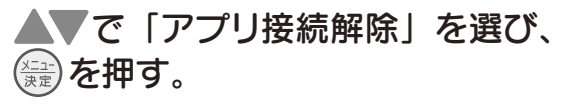

## ▲▼で「する」を選び、 きを押す。

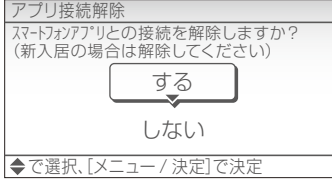

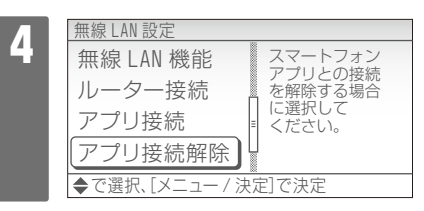

●台所リモコンに接続されているスマートフォンをすべて解除します。 ※スマートフォンアプリでの操作・見まもりができなくなります。

### **] ● ( \* ) を押し、▲▼ < ▶ で 「オプション」<sup>※</sup> を選び、 ( \* ) を押す。**

## アプリとの接続が完了したら、 を押し、終了する。 **7**

以上でスマートフォンアプリとの接続は完了です。 接続に失敗するときは こんな時は をご確認ください。

#### ▲▼ ◀▶で 「リモコン設定」 を選び、 (※※) を押す。 **2**

### で「無線LAN設定」を選び、 ( \* ミミミン) を押す。

#### こんな時は

①次のことを確認する。 ●台所リモコンとスマートフォンは、同じ無線LANルーターに接続されているか →台所リモコンとスマートフォンに接続している無線LANルーターのSSIDを 確認する(台所リモコンは「その他の項目について」の「ネットワーク情報」か ら、スマートフォンは〈設定〉の〈Wi-Fi〉から確認できます。) ●手順通りに接続操作しなかった →手順通りに接続操作をおこなう ●無線LANルーターや台所リモコン、スマートフォンの近くで電子レンジが動作 していないか →接続操作をするときは、電子レンジを使用しない ●無線LANルーターが台所リモコンやスマートフォンと離れすぎていないか (台所リモコンのアイコンが もしくは になっている) →無線LANルーターを台所リモコンに近づけるか、中継器を追加する ●ローカルネットワーク接続を許可しなかった (iPhone 端末のみ) →スマートフォンの〈設定〉内にある〈ホームアプリ〉をタップし「ローカル ネットワーク」をオンにする ●無線LANルーターのローカル通信 (端末間通信) の設定が禁止になっていないか ② を押し、 からやり直す。 **STEP❺** ●①の内容を確認してもなお接続できない場合は、無線LANルーターが正常 に動作しているか確認してください。(同じ無線LANルーターに接続してい るスマートフォンが正常に動作しているか等) 「スマートフォンアプリとの接続に失敗しました。 もう一度やり直してください。」と画面が出た とき、下記内容を確認して、やり直してください。 アプリ接続 スマートフォンアプリとの接続に 失敗しました。 もう一度やり直してください。 例1)端末間通信:禁止、プライバシーセパレーター:ON、 SSIDセパレート機能:ON などの設定になっている 例2)セカンダリー SSID、SSID2、ゲストSSID などローカル通信が禁止さ れているSSIDを使用している →ローカル通信が可能な設定に変更する ※名称や設定方法は、無線LANルーターの機種によって異なります。

追加で家族のスマートフォンを接続するときは、「追加 接続」を選択してください。 集合住宅等で前入居者が使用していた場合など、接続 したことがないときは、「新規接続」を選択し、その後、 ネットワーク初期化をおこなってください。

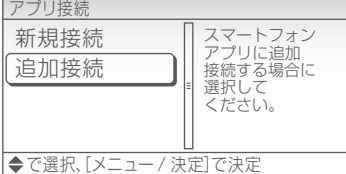

# **スマートフォンアプリの接続をすべて解除する**

#### 【すでに他のスマートフォンが接続されているとき】

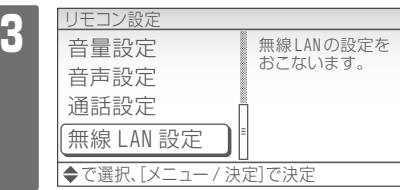

※ 機種により表示が「オプション設定」となります。

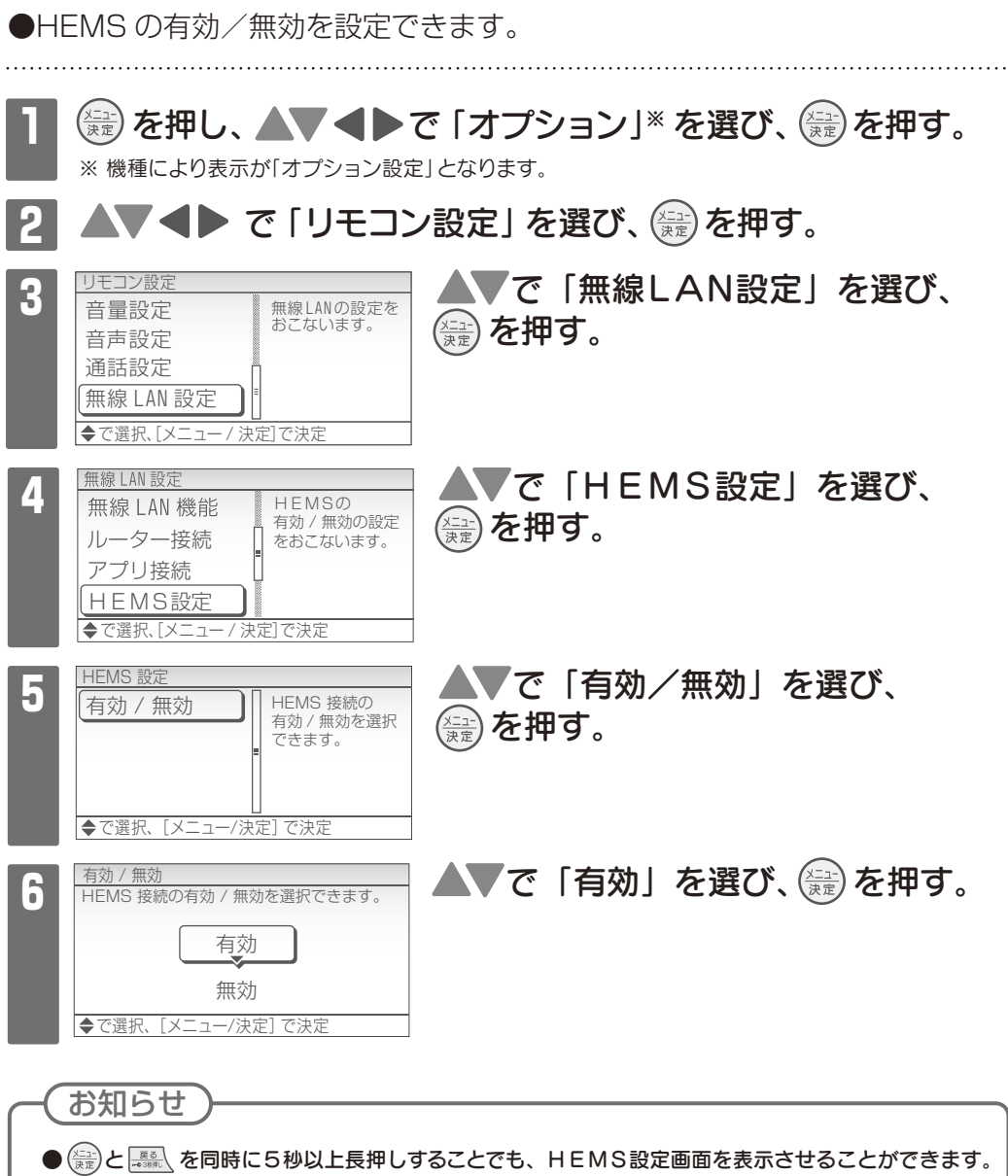

# **その他の項目について**

**HEMS設定について**

●各種設定または確認ができます。

#### (第)を押し、▲▼ ◀▶で 「オプション」※ を選び、 (第)を押す。 **1** ※ 機種により表示が「オプション設定」となります。

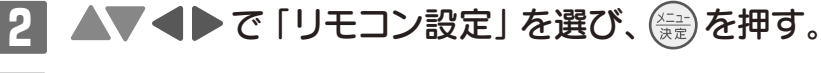

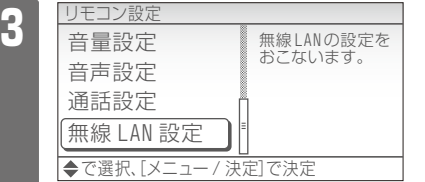

▲▼で「無線LAN設定」を選び、 (※ニュ) を押す。

▲▼ で設定または確認したい項目を選び、(※)を押す。

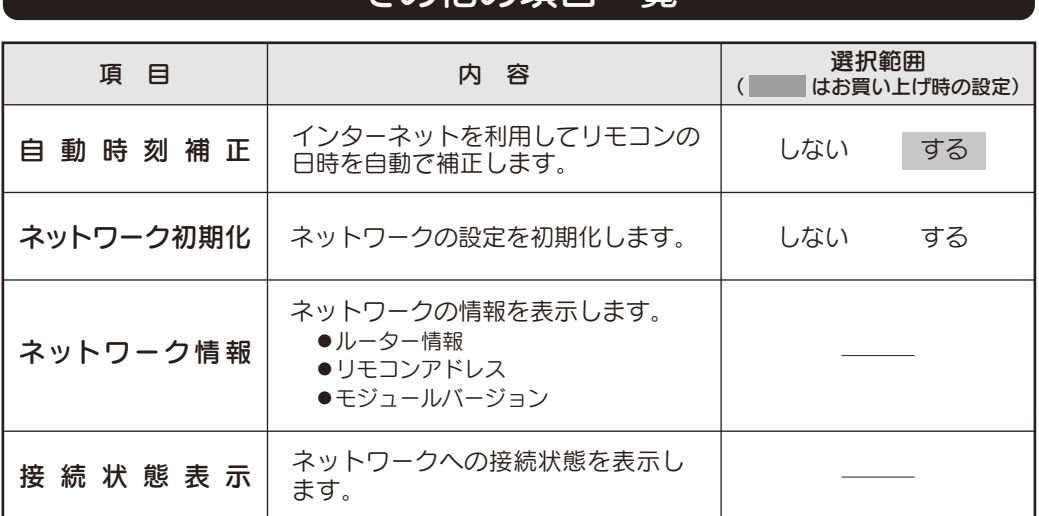

### その他の頂日一覧

■2 台所リモコンに表示されるアイコンについて

 $\,$  140 $\rm{c}$ 

8/30(金) 12:00. おまかせ省エネ

 $40<sub>c</sub>$ 

P.

**故障かなと思ったら**

無線LANルーターとの接続が完了すると、台 所リモコンの通常画面に無線LAN状態を示す アイコンが表示されます。

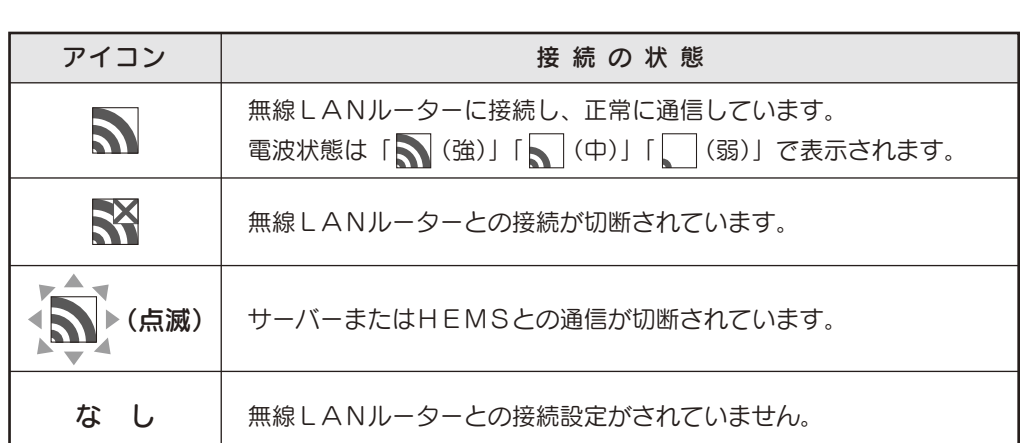

•電波が弱い場合、無線LANルーターを台所リモコンに近付けるか、中継器を追加してください。

### アイコンが「 」になっている

- ●無線LANルーターが台所リモコンと離れすぎている。または、壁・ドア・金属などの障害 物がある。
	- →無線LANルーターを台所リモコンに近づけるか、中継器を追加する。
- ●電子レンジなどの強い電波を発するものを使用していると、通信が途切れる場合があります。 →異常ではありません。
- ●無線LANルーターを交換した。(新しい無線LANルーターと台所リモコンとの接続設定を していないと「KY」が出ます) →新しい無線LANルーターと接続する。
- ●無線通信に必要なソフトウェアを自動的に更新しているときなどで一時的に通信ができな い場合があります。
	- →少し時間をおいて再度確認する。
- ●リモコンアドレスが空欄もしくは「169.254.\*\*\*\*\*\*」となっている場合は、リモ コンアドレスが正常に割り振られていません。 →無線LANルーターの電源を入れなおす。
- ●無線LANルーターが正常に動作していない可能性があります。 →無線LANルーターの電源を入れなおす。

### ■2 アイコンが点滅している

- ●無線LANルーターのLANケーブルが外れている。
	- →LANケーブルを接続する。
- ●契約されているインターネットに障害が発生している。
	- →同じ無線LANルーターに接続しているスマートフォンがインターネットに接続できる か確認する。 インターネットに接続できない場合は、契約されているプロバイダへお問い合わせく ださい。

### 2 アイコンが表示していない

- ●台所リモコンと無線LANルーターが接続設定されていないと、アイコンは表示されません。 →無線LANルーターと接続する。
- ●無線LAN機能が「無効」になっている。 →無線LAN機能を「有効」に設定してください。

### ■ アイコンが「 】」になっているのに、通信ができない

●外部の原因も考えられますが、念のため台所リモコン側のリセットをしてください。 →台所リモコンの「無線LAN機能」の設定をいったん「無効」にして、3分程度待って から「有効」にする。

#### 新入居したときや停電から復帰したときなどに機器の電源を入れると 「新入居の場合は、リモコンを初期化してください」と表示された

- ●長時間電源が入っていない状態で電源を入れると、この内容の画面が表示されます。
	- (<del>ミミェ</del>)を押してから、次の手順にしたがって操作してください。
- ・集合住宅など、他の方が機器を使用していた場合 →「エコキュートの設定を初期化しますか?」で「する」を選ぶ。
- ・停電などで一時的に電源が切れていた場合

→「エコキュートの設定を初期化しますか?」で「しない」を選ぶ。

### ■■ 宅内にいるのに「宅外」と表示され、浴室モニターが使用できない

●「位置情報」の利用を許可していない。 →スマートフォンの〈設定〉内にある〈ホームアプリ〉をタップし、「位置情報」および 「正確な位置情報」の利用を許可する。

### スマートフォンアプリからの製品操作をしたときに「製品操作に失敗しま した。」と表示される

●エコキュートの時刻が現在時刻とずれている。 →オプションで「日時設定」を選び、時刻を合わせる。

その他の質問は、スマートフォンアプリ内にある「よくあるご質問」を ご確認ください。